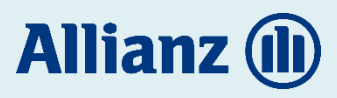

1. Ingresa al Portal Cliente Allianz o da clic [aquí](https://clientes.allianz.com.mx/web/guest/login)

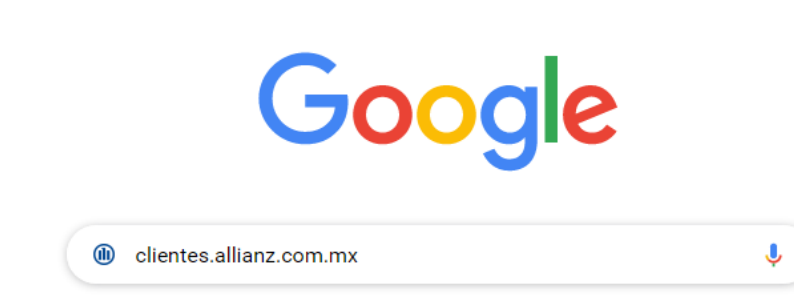

Te dirigirá al portal Cliente Allianz.

2. En los recuadros coloca tu nombre de Usuario y Contraseña y da clic en el botón ENTRAR.

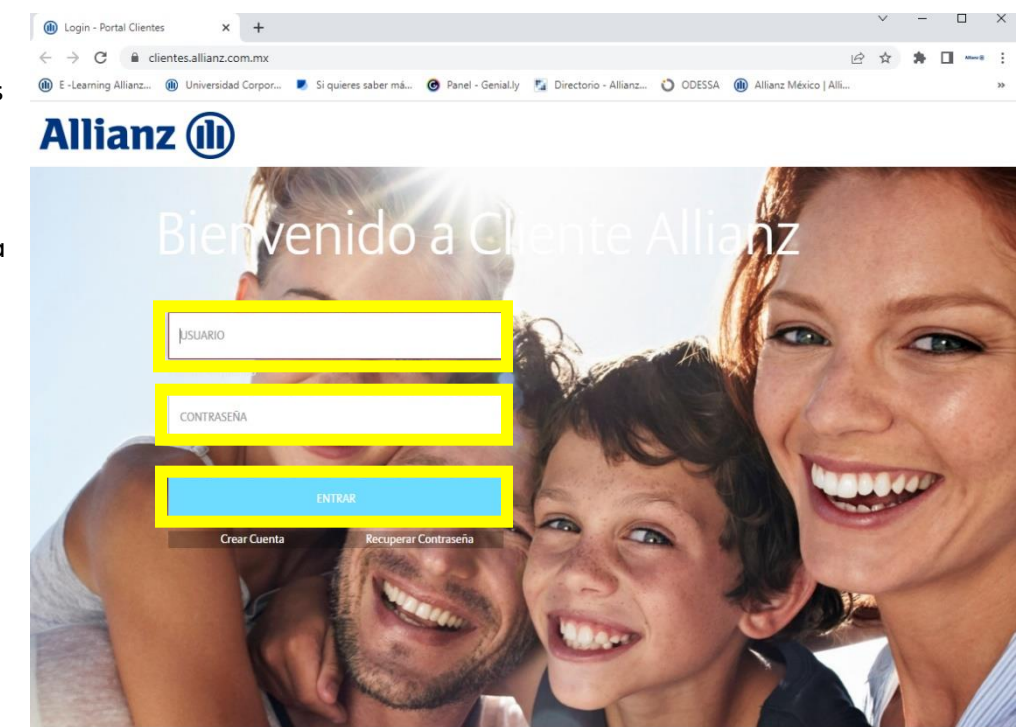

3. Selecciona la imagen de seguridad que elegiste al ingresar por primera vez y da clic en el botón ENTRAR.

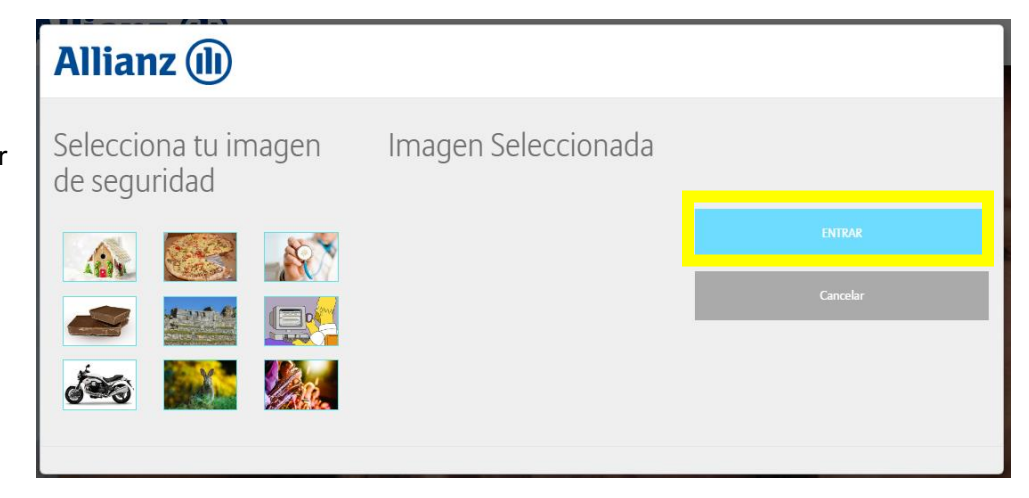

Una vez dentro de tu portal, podrás visualizar todas tus pólizas.

4. Dirígete al 000000000 **Allianz** (1) menú superior  $$$  Pagos **Resumen** Vigencias <sup>*<sup>t</sup>/*</sup> Trámites  $\mathbb{B}$  Constancias **a** Quejas  $\overline{\mathbf{C}}$  Salir **202** Pensiones y en la pestaña Constancias, Bienvenido O selecciona la Cliente allianz desde 15/03/2022 opción Carga <sup>2</sup> Mis Pólizas (2) de constancia Póliza 1 de situación fiscal.

Aparecerá una ventana con el sustento legal del SAT para actualizar los datos fiscales.

- Constancia Fiscal Cargar constancia de situación fiscal (SAT) Conforme a las disposiciones para el 2022 es necesario que nos compartas tu constancia de situación fiscal actualizada" ya que debemos contar con tu información fiscal exactamente como se encuentra en la base de datos del SAT para poder generar tus facturas y, por tanto, ponemos a tu disposición esta opción de carga. Si tienes dudas con respecto a cómo obtener tu constancia en el portal del SAT, te pedimos hacer uso del manual disponible aqui para guiarte paso a paso. Seleccionar archivo | Ninguno archivo selec. Cargar Constancia Abrir  $\times$  $\leftarrow$   $\rightarrow$   $\sim$   $\uparrow$   $\blacksquare$  « DocsMon > SAT  $\sqrt{P_0}$  Buscar en SAT  $\circ$ z<br>EhpFNHiqVjXcv3oMsG66XU8xEqgPl Organizar v Nueva carpeta  $\mathbb{R}$  .  $\blacksquare$  0 ectorio - Allianz... (C ODESSA (III) All Nombre Fecha de modifica... Tipo Este equipo acuseBuzon221202219121 21/02/2022 07:11 ... Adobe Ac Descargas acuseBuzon221202219127 21/02/2022 07:11 ... Adobe Acro **Documentos** 21/02/2022 07:15 ... A acuseBuzon2212022191554 Adobe Acre **Escritorio** A acuseBuzon2212022191621 21/02/2022 07:15 ... Adobe Acro Imágenes A acuseModificaMedio 21/02/2022 07:05 ... Adobe Acr h Música A IdcGeneraConstancia.jsf\_CONSTANCIA S... 21/02/2022 06:46 ... Adobe Acrol r constancia de situaci Objetos 3D Vídeos a las disposiciones para el 2022 es  $\equiv$ ia de situación físcal actualizada" ón fiscal exactamente como se enc ÷ poder generar tus facturas y, por t  $\bar{\Xi}$ n de carga. Ξ.  $\langle$ dudas con respecto a cómo obtene Nombre: IdcGeneraConstancia.jsf\_CONSTANCI/ v Adobe Acrobat Document edimos hacer uso del manual dispo Abrir Cancelar Seleccionar archivo Ninguno archivo selec.
- 5. Da clic en el botón Seleccionar archivo.

6. Se abrirá la carpeta de archivos donde deberás seleccionar la constancia de situación fiscal 2022, que ya descargaste de tu portal del SAT. Selecciona el archivo y da clic en Abrir.

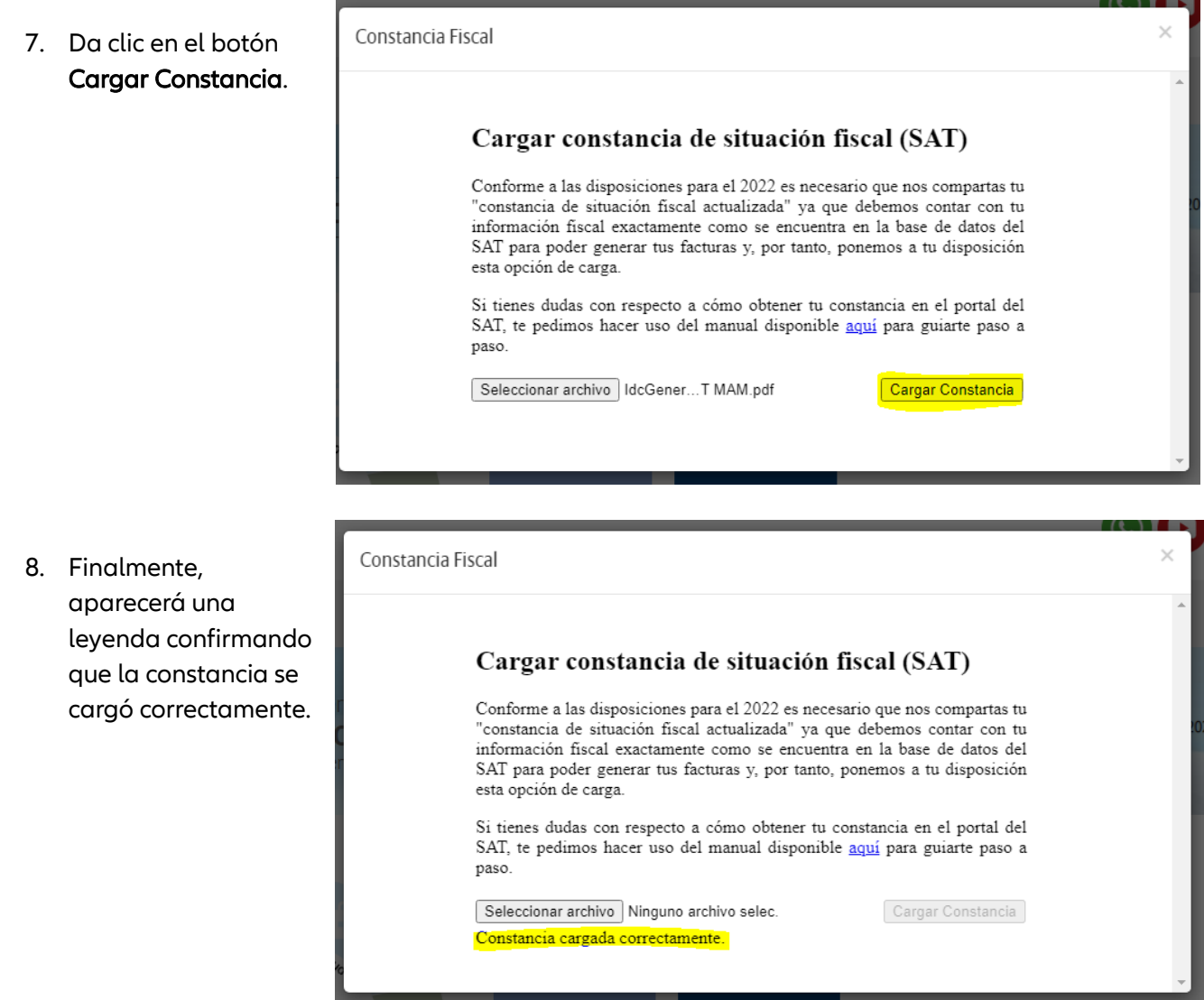

Si tienes dudas de haber cargado correctamente tu constancia, puedes volver a cargarla repitiendo el proceso desde el paso 5.

Nota: es importante que NO ENVÍES TU CONSTANCIA DE SITUACIÓN FISCAL AL CORREO ELECTRÓNICO DEL COMUNICADO, ya que no se considera como cumplimiento del proceso de actualización, deberá hacerse a través de portal Cliente Allianz con el proceso anterior.